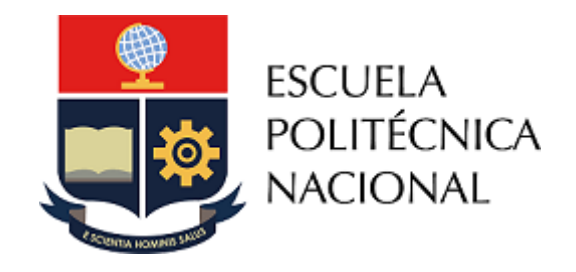

# Guía

CONFIGURACIÓN Y RECOMENDACIONES PARA USO DE LA HERRAMIENTA TURNITIN

Vicerrectorado de Docencia - Dirección de Docencia Unidad de Gestión de las Bibliotecas Agosto 2023

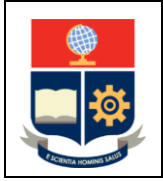

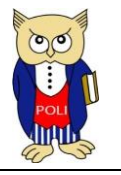

## Contenido

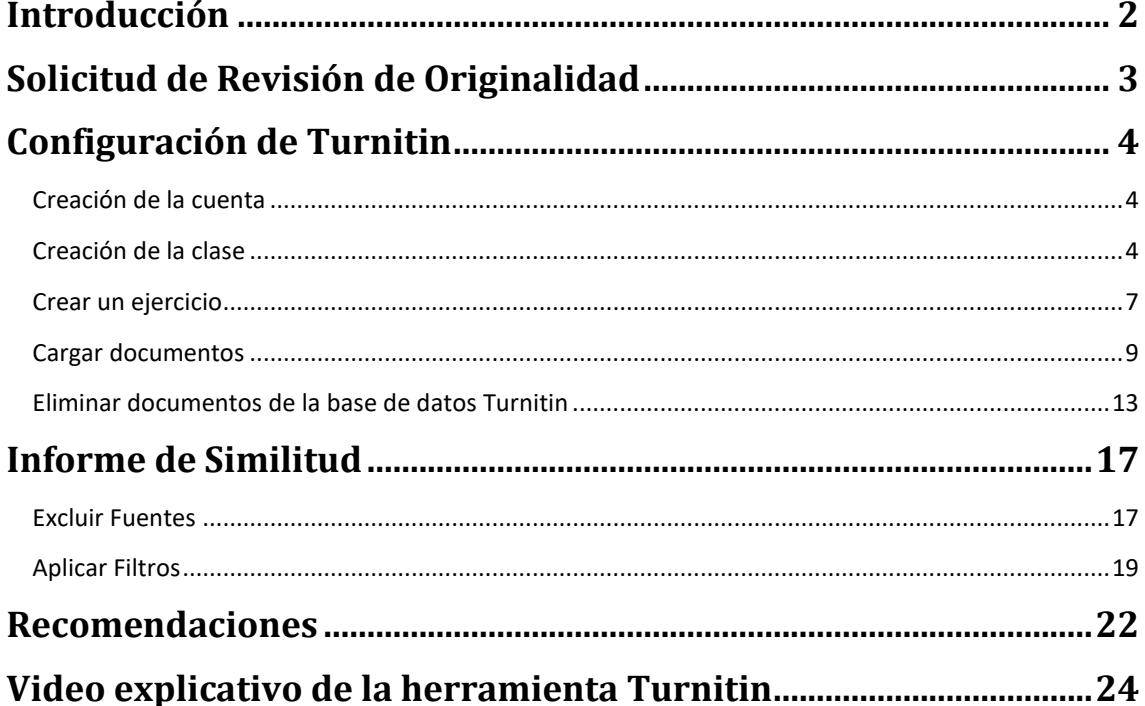

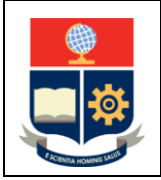

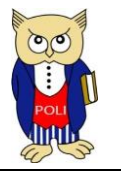

## <span id="page-2-0"></span>INTRODUCCIÓN

Turnitin es la herramienta de antiplagio usada para analizar documentos producidos por estudiantes de la Escuela Politécnica Nacional, su funcionamiento se basa en la búsqueda de similitud entre el trabajo presentado y documentos existentes en Internet, la base de datos propia de Turnitin y bases de datos de editoriales a nivel mundial, entregando un informe que evidencia los fragmentos coincidentes y contenido que no ha sido citado adecuadamente.

La Escuela Politécnica Nacional mantiene la suscripción a Turnitin con un número limitado de licencias, las mismas que son consumidas a medida que se inscribe a un estudiante en una o varias clases, mientras que los profesores disponen de una cuenta en la herramienta que no se contabiliza en el número de licencias disponibles. En Turnitin el profesor figura como instructor.

La Unidad de Gestión de las Bibliotecas, que es parte de la Dirección de Docencia, es encargada de la administración de la herramienta y brinda asesoría para su uso, así como; presta el servicio de revisión de documentos académicos para estudiantes y profesores de la institución.

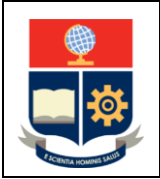

**Configuración y recomendaciones para uso de la Herramienta Turnitin** 

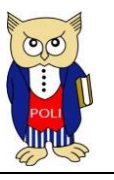

Versión: 003

Elaborado: 04/07/2023

## <span id="page-3-0"></span>SOLICITUD DE REVISIÓN DE ORIGINALIDAD

Un estudiante puede solicitar la revisión de originalidad de documentos académicos como: artículos, proyectos, investigaciones, entre otros; para lo cual remite la solicitud al correo electrónico **[biblioteca@epn.edu.ec](mailto:biblioteca@epn.edu.ec)** adjuntando el documento respectivo en formato PDF. La Unidad de Gestión de las Bibliotecas (UGB), en un plazo de dos (2) días laborales entrega el informe de originalidad.

Para trabajos de integración curricular, trabajos de titulación, tesis o su equivalente, la solicitud de revisión de originalidad la realiza el estudiante, una vez el Director se lo indique; para lo cual remite la solicitud al correo electrónico **[biblioteca@epn.edu.ec](mailto:biblioteca@epn.edu.ec)** con copia a su Director, adjuntando el documento respectivo en formato PDF. La UGB, en un plazo de dos (3) días laborales entrega al estudiante, con copia al Director de la opción de titulación el informe de originalidad.

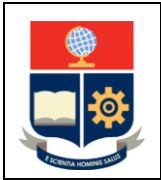

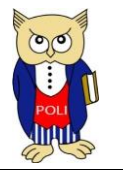

Elaborado: 04/07/2023

## <span id="page-4-0"></span>CONFIGURACIÓN DE TURNITIN

#### <span id="page-4-1"></span>CREACIÓN DE LA CUENTA

Para crear una cuenta e incorporarse como instructor el profesor deberá realizar lo siguiente:

- Enviar la solicitud a **[biblioteca@epn.edu.ec](mailto:biblioteca@epn.edu.ec)** desde su cuenta de correo institucional.
- El personal de la UGB verifica que el solicitante es profesor de la Institución y procede con la creación de la cuenta.
- El profesor recibe un correo electrónico con las instrucciones para reestablecer la contraseña y con ello obtiene el acceso a la herramienta.

En caso de que un instructor (profesor) olvide su contraseña o presente dificultades para acceder a la herramienta, aplica lo indicado en el párrafo anterior.

#### <span id="page-4-2"></span>CREACIÓN DE LA CLASE

Previo a cargar trabajos en la plataforma, el instructor debe configurar una clase, para lo cual se debe realizar lo siguiente:

1. Acceder a la página de inicio de sesión de Turnitin a través de la página **<https://biblioteca.epn.edu.ec/>** en la sección "Servicios" o directamente desde **[https://www.turnitin.com/login\\_page.asp?lang=es](https://www.turnitin.com/login_page.asp?lang=es)** (ver Figura 1).

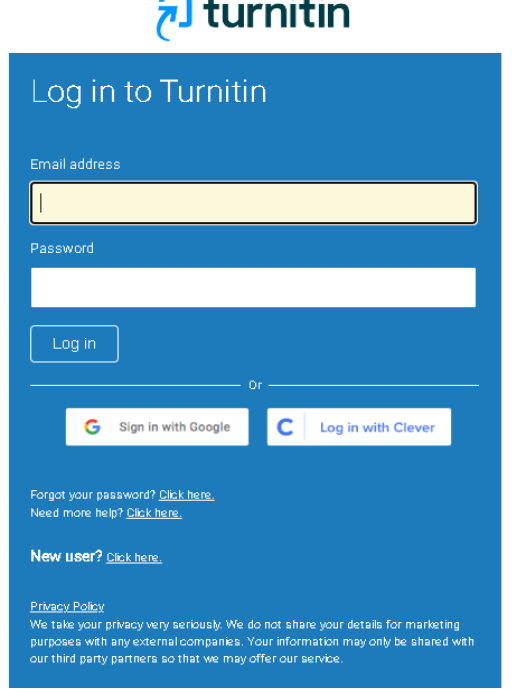

Figura 1. Inicio de sesión

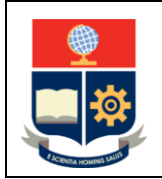

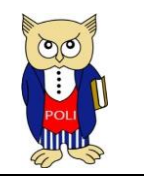

2. Al ingresar, se presenta la interfaz presentada en la Figura 2.

| <b>J</b> turnitin     |                               |                                                                                                    |                                                                                                    |               |                         |                         |   |   |   |
|-----------------------|-------------------------------|----------------------------------------------------------------------------------------------------|----------------------------------------------------------------------------------------------------|---------------|-------------------------|-------------------------|---|---|---|
| Todas las clases      | Incorporarse a la cuenta (IA) |                                                                                                    |                                                                                                    |               |                         |                         |   |   |   |
| ESTÁS VIENDO: HOME    |                               |                                                                                                    |                                                                                                    |               |                         |                         |   |   |   |
| Acerca de esta página | Escuela Politecnica Nacional  | Esta es su página de inicio como instructor. Para crear una clase, pulse el botón "Agregar clase". Para mostrar los ejercicios y los trabajos de una clase, haga clic en el nombre de la clase. |                                                                                                    |               |                         |                         |   |   |   |
|                       |                               |                                                                                                    | Agregar clase<br>Clases finalizadas<br>Todas las clases<br>Clases activas<br>Fecha de inicio<br>Fecha de finalización<br>Class Summary<br>Editar<br>Copiar<br>Eliminar<br>Learning Analytics<br>ûÌ<br>$\overline{a}$<br>03-ene.-2023<br>31-dic-2023 |               |                         |                         |   |   |   |
| Número de la clase    | Nombre de la Clase            | Estado                                                                                                    |                                                                                                    |               |                         |                         |   |   |   |
| 37278901              | TURNITIN 2023                 | Activo                                                                                                    |                                                                                                    |               |                         | $\bullet$               | O | ō |   |
| 18384059              | TURNITIN 2018                 | Finalizada(s)                                                                                                    | 03-jul.-2018                                                                                                    | 04 ene - 2019 | $\mathbf{d}$            | a)                      | Ö | ō | 命 |
| 19923472              | TURNITIN 2019                 | <b>Finalizada(s)</b>                                                                                                    | 21-dic-2018                                                                                                    | 31-dic-2019   | $\overline{a}$          | $\bullet$               | 6 | G | 亩 |
| 23305213              | TURNITIN 2020                 | <b>Finalizada(s)</b>                                                                                                    | 19-dic-2019                                                                                                    | 31-dic-2020   | $\mathbf{d}$            | $\overline{\mathbf{d}}$ | O | G | 命 |
| 27695363              | TURNITIN 2021                 | Finalizada[s]                                                                                                    | 04 enc. 2021                                                                                                    | 16-sept.-2021 | $\overline{\mathbf{d}}$ | $\mathbf{d}$            | o | ō | 命 |
| 31702114              | TURNITIN 2021 SEP             | Finalizada(s)                                                                                                    | 16-sept-2021                                                                                                    | 31-dic-2021   | $\overline{\mathbf{d}}$ | $\mathbf{d}$            | O | ō | 命 |
| 32970360              | TURNITIN 2022                 | Finalizada(s)                                                                                                    | 03-ene.-2022                                                                                                    | 30-ago.-2022  | $\overline{\mathbf{d}}$ | $\bullet$               | Ö | ō | â |
| 35896059              | TURNITIN 2022                 | Finalizada(s)                                                                                                    | 30-ago.-2022                                                                                                    | 31-dic-2022   | $\overline{d}$          | a)                      | Ö | ō | 亩 |

Figura 2. Pantalla inicial Turnitin

3. Presionar el botón "Agregar clase", y se visualizará el formulario presentado en la Figura 3. El instructor debe llenar los datos solicitados y presionar en el botón Enviar.

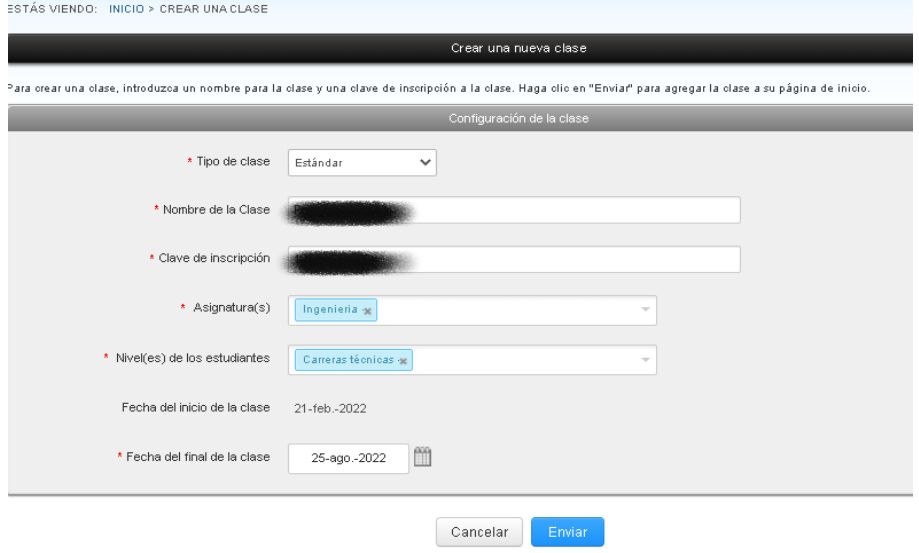

Figura 3. Formulario de clases

4. A continuación, se presenta un cuadro con los datos de la clase (ver Figura 4). El instructor debe presionar en Continuar, y el sistema confirmará la creación de la clase.

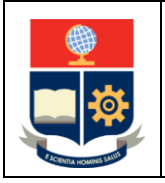

**Configuración y recomendaciones para uso de la Herramienta Turnitin** 

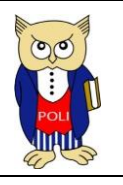

Elaborado: 04/07/2023

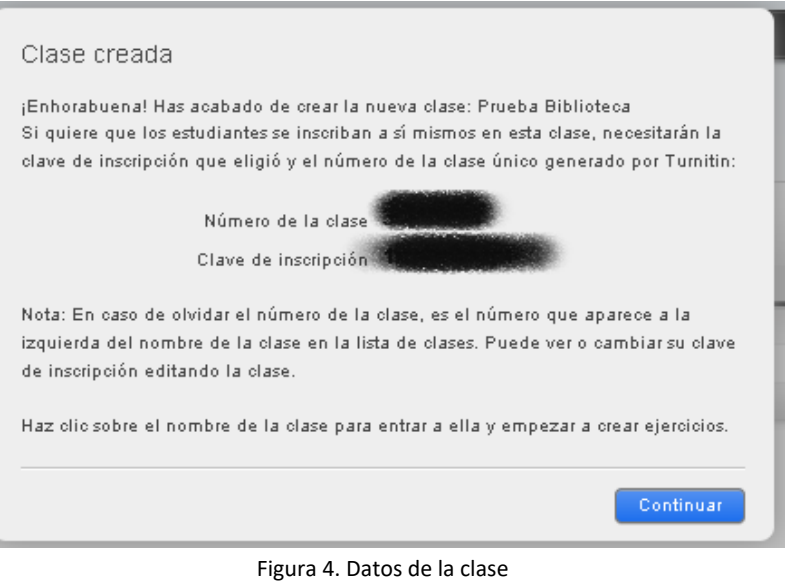

5. En el caso de olvidar los datos de la clase, el instructor debe presionar el botón Editar que mostrará la configuración (ver Figura 5).

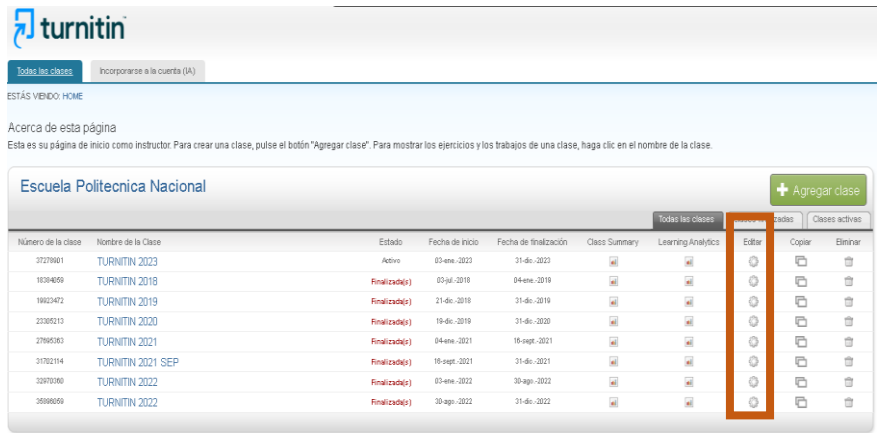

Figura 5. Botón Editar

6. Al presionar en el nombre de la clase creada, el sistema presenta la interfaz de clases (ver Figura 6).

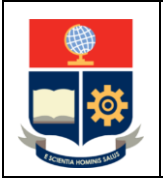

**Configuración y recomendaciones para uso de la Herramienta Turnitin** 

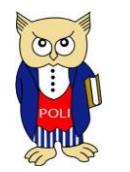

Elaborado: 04/07/2023

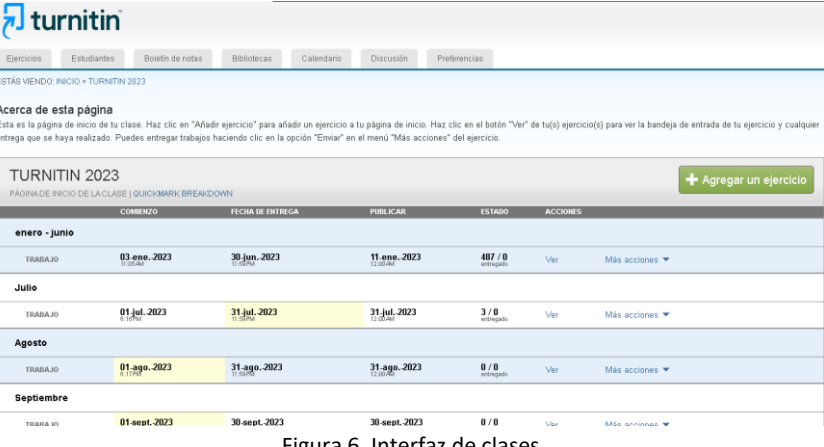

Figura 6. Interfaz de clases

**IMPORTANTE:** Para que los estudiantes puedan entregar sus trabajos deben inscribirse en una clase previamente creada con su correo electrónico institucional, a partir de los datos que el instructor facilite.

#### <span id="page-7-0"></span>CREAR UN EJERCICIO

Previo a cargar trabajos en la plataforma por parte del instructor o los estudiantes, el instructor debe agregar un ejercicio dentro de una clase creada, para lo cual se debe realizar lo siguiente:

1. Presionar el botón "Agregar un ejercicio" en la interfaz de clases (ver Figura 7).

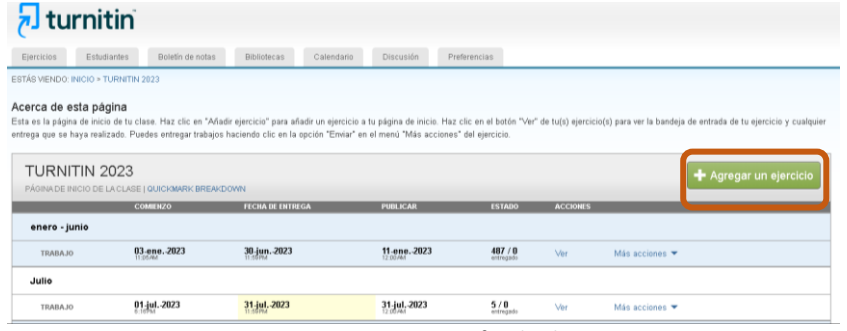

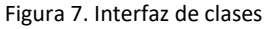

2. Seleccionar el tipo de ejercicio (ver Figura 8), la selección recomendada es "Ejercicio" luego de lo cual presionar el botón "Siguiente Paso". Existe la opción "Ejercicio PeerMark" que puede emplearse en casos de que se requiera la revisión de pares entre los estudiantes de la clase; para mayor información se recomienda revisar: [https://help.turnitin.com/es/feedback](https://help.turnitin.com/es/feedback-studio/integraciones/blackboard/lti/instructor/peermark/crear-un-ejercicio-peermark.htm)[studio/integraciones/blackboard/lti/instructor/peermark/crear-un-ejercicio](https://help.turnitin.com/es/feedback-studio/integraciones/blackboard/lti/instructor/peermark/crear-un-ejercicio-peermark.htm)[peermark.htm.](https://help.turnitin.com/es/feedback-studio/integraciones/blackboard/lti/instructor/peermark/crear-un-ejercicio-peermark.htm)

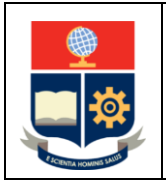

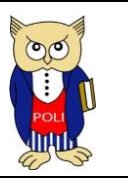

Elaborado: 04/07/2023

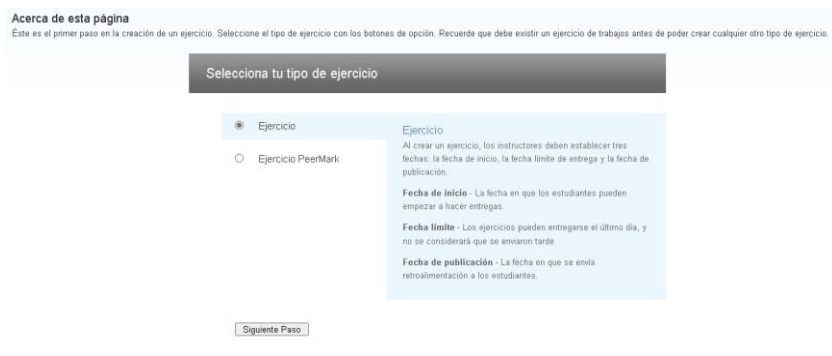

Figura 8. Selección de tipo de Ejercicio

3. Completar los datos del formulario **Ejercicio Nuevo** (ver Figura 9) y en la opción "Entregar trabajos a:" se recomienda escoger "Sin Deposito".

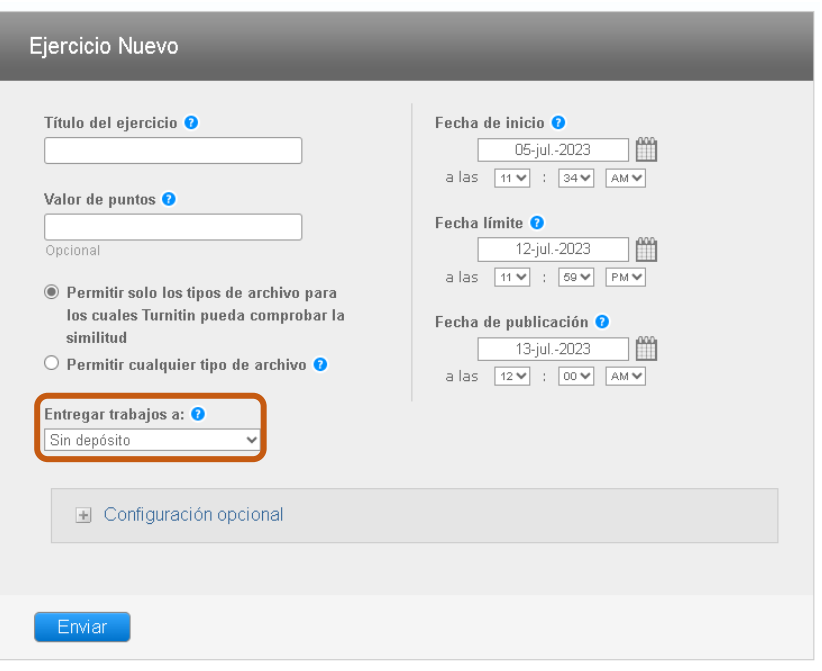

Figura 9. Configuración del ejercicio

**IMPORTANTE:** La opción "Sin deposito" obligatoriamente debe ser utilizada para analizar Trabajos de Integración Curricular, Trabajos de Titulación, Tesis, artículos para publicación en revistas, patentes pendientes o cualquier documento que necesite varias revisiones, ya que esto permitirá que el documento analizado no encuentre coincidencia con sí mismo, evitando que arroje un informe de similitud del 100%.

La opción "Depósito de trabajos estándar" se utiliza, por ejemplo: cuando se desea comparar trabajos de estudiantes, de esta manera todos los trabajados serán comparados contra los que ya fueron guardados previamente, minimizando la posibilidad de que exista copia en los documentos.

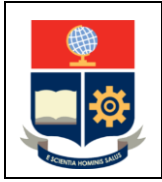

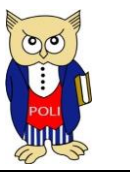

Elaborado: 04/07/2023

4. Una vez realizada la configuración, estableciendo fecha de inicio, límite y de publicación, presionar el botón "Enviar" (ver Figura 10).

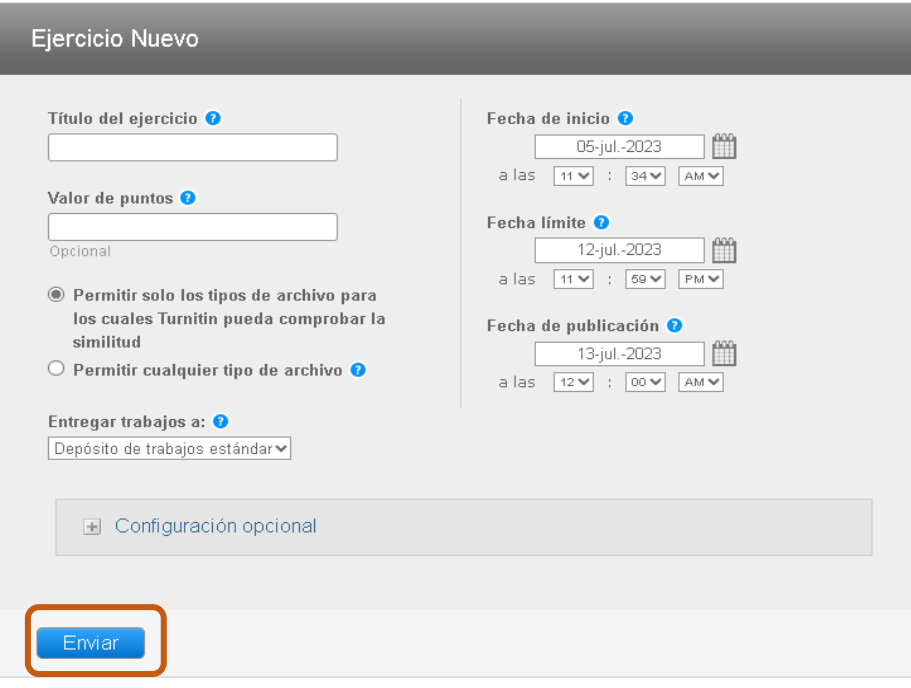

Figura 10. Enviar la configuración del ejercicio

**NOTA**: La "Configuración opcional" tiene una serie de parámetros e incluye la respectiva explicación para cada una de las opciones. Sin embargo, si el instructor desea usarla puede hacerlo en el caso "Deposito de trabajo estándar"; de ninguna manera debe utilizarlo en el caso de "Sin deposito", ya que esto puede alterar de manera leve o significativa el porcentaje de similitud del documento.

Una vez presionado el botón "Enviar" el sistema presentará la interfaz del ejercicio que se presentó en la Figura 7.

## <span id="page-9-0"></span>CARGAR DOCUMENTOS

Con un ejercicio creado, los estudiantes o el mismo profesor pueden proceder con la carga de documentos con el fin de generar el informe de similitud.

Para lo cual se debe realizar lo siguiente:

1. Presionar el enlace "Ver" en la columna "Acciones" del ejercicio en el que se desea cargar el documento (ver Figura 11).

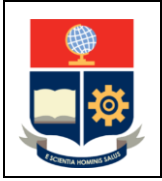

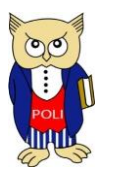

Elaborado: 04/07/2023

## $\overline{\mathbf{z}}$ ] turnitin

| Ejercicios    | Estudiantes                         | Boletín de notas                                                                                                    | <b>Bibliotecas</b>                           | Calendario | Discusión                                | Preferencias.    |                 |                                                                                                    |
|---------------|-------------------------------------|----------------------------------------------------------------------------------------------------|----------------------------------------------|------------|------------------------------------------|------------------|-----------------|----------------------------------------------------------------------------------------------------|
|               | STÁS VIENDO: INICIO > TURNITIN 2023 |                                                                                                    |                                              |            |                                          |                  |                 |                                                                                                    |
|               | Acerca de esta página               | ntrega que se haya realizado. Puedes entregar trabajos haciendo clic en la opción "Enviar" en el menú "Más acciones" del ejercicio. |                                              |            |                                          |                  |                 | Esta es la página de inicio de tu clase. Haz clic en "Añadir ejercicio" para añadir un ejercicio a tu página de inicio. Haz clic en el botón "Ver" de tu(s) ejercicio(s) para ver la bandeja de entrada de tu ejercicio γ cua |
|               | TURNITIN 2023                       |                                                                                                    |                                              |            |                                          |                  |                 | Agregar un ejercicio                                                                                                    |
|               |                                     | PÁGINA DE INICIO DE LA CLASE   QUICKMARK BREAKDOWN                                                                                  |                                              |            |                                          |                  |                 |                                                                                                    |
|               |                                     | <b>COMENZO</b>                                                                                                    | <b>FECHA DE ENTREGA</b>                      |            | <b>PUBLICAR</b>                          | <b>ESTADO</b>    | <b>ACCIONES</b> |                                                                                                    |
| enero - junio |                                     |                                                                                                    |                                              |            |                                          |                  |                 |                                                                                                    |
| TRARA IO      |                                     | 03-ene, 2023<br>11:05:284                                                                                                    | 30-jun. 2023                                 |            | 11.ene2023<br>12:00 PM                   | 487/0            | Ver             | Más acciones v                                                                                                    |
| Julio         |                                     |                                                                                                    |                                              |            |                                          |                  |                 |                                                                                                    |
| TRABAJO       |                                     | 01-jul.-2023                                                                                                    | 31-jul. 2023                                 |            | 31-jul. 2023                             | 5/0              | Ver             | Más acciones *                                                                                                    |
| Agosto        |                                     |                                                                                                    |                                              |            |                                          |                  |                 |                                                                                                    |
| TRABA 10      |                                     | 01-ago. 2023                                                                                                    | 31-ago.-2023                                 |            | 31-ago. 2023                             | 0/0<br>entrepado | Ver             | Más acciones Y                                                                                                    |
| Septiembre    |                                     |                                                                                                    |                                              |            |                                          |                  |                 |                                                                                                    |
|               |                                     | $0.4$ $0.0000$                                                                                                    | <b>Selection</b><br><b>Contract Contract</b> |            | nn.<br><b>Contract Contract Contract</b> | $\sim$ 1.60      |                 |                                                                                                    |

Figura 11. Enlace "Ver" del ejercicio

2. Presionar el botón "Entregar archivo" (ver Figura 12).

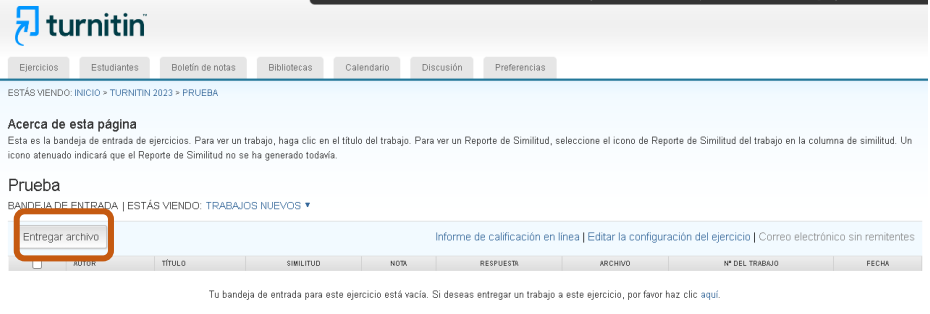

Figura 12. Botón "Entregar archivo"

3. Completar el formulario con la información del estudiante y seleccionar el lugar desde el cual se obtendrá el archivo: "Buscar en este ordenador", "Buscar en Dropbox" o "Elige de entre las opciones de Google Drive" (ver Figura 13).

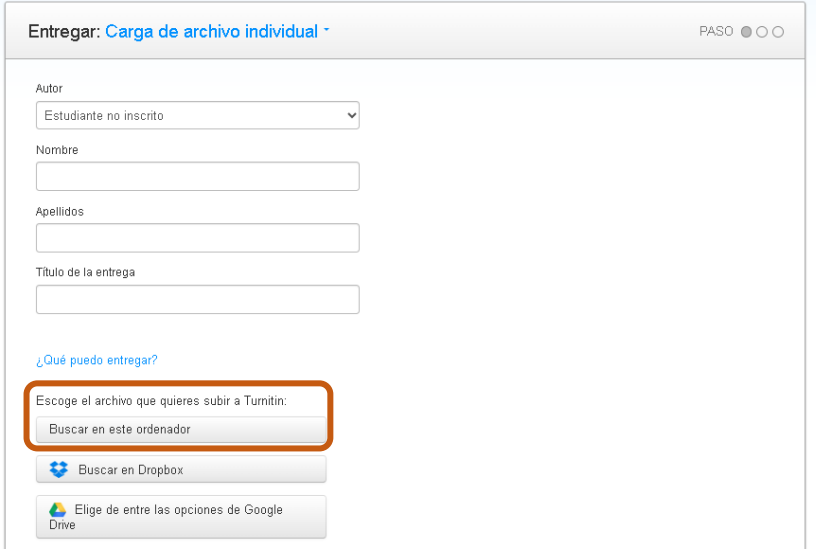

Figura 13. Formulario para la carga de trabajos

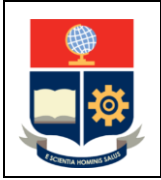

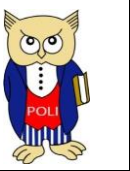

Elaborado: 04/07/2023

4. Presionar el botón localizar el documento, seleccionar el documento desde el repositorio escogido y presionar el botón "Cargar" (ver Figura 14).

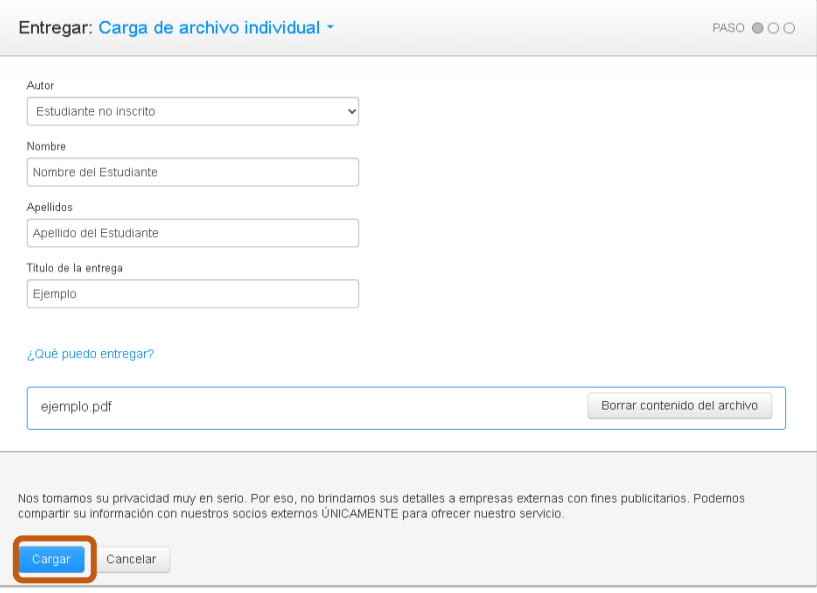

Figura 14. Carga de documento

5. Para completar la carga del documento presionar el botón "Confirmar" (ver Figura 15).

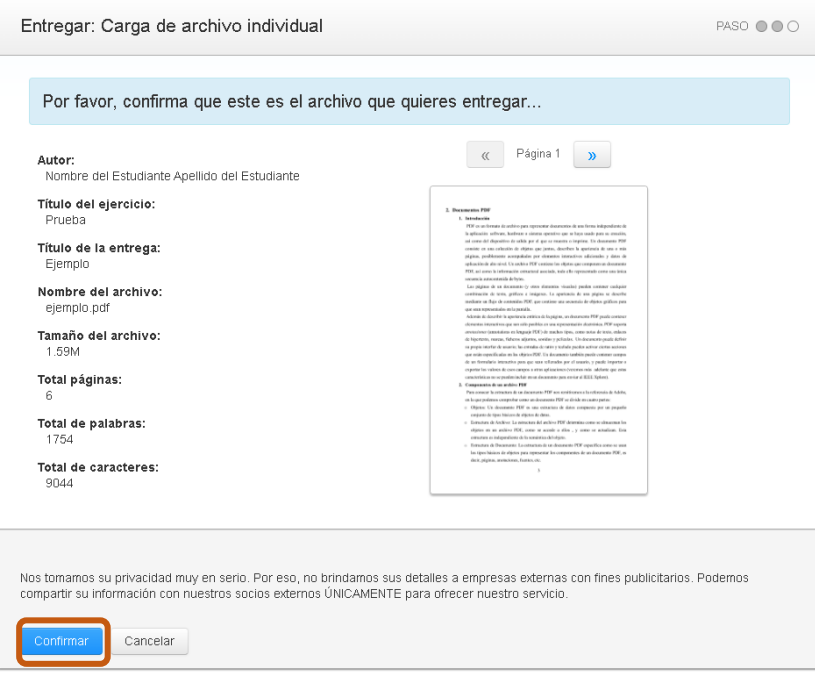

Figura 15. Botón "Confirmar"

6. Confirmada la carga, se debe presionar en el botón "Ir a la bandeja de entrada de ejercicios" (ver Figura 16).

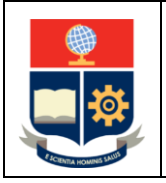

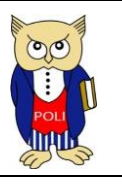

Versión: 003

Elaborado: 04/07/2023

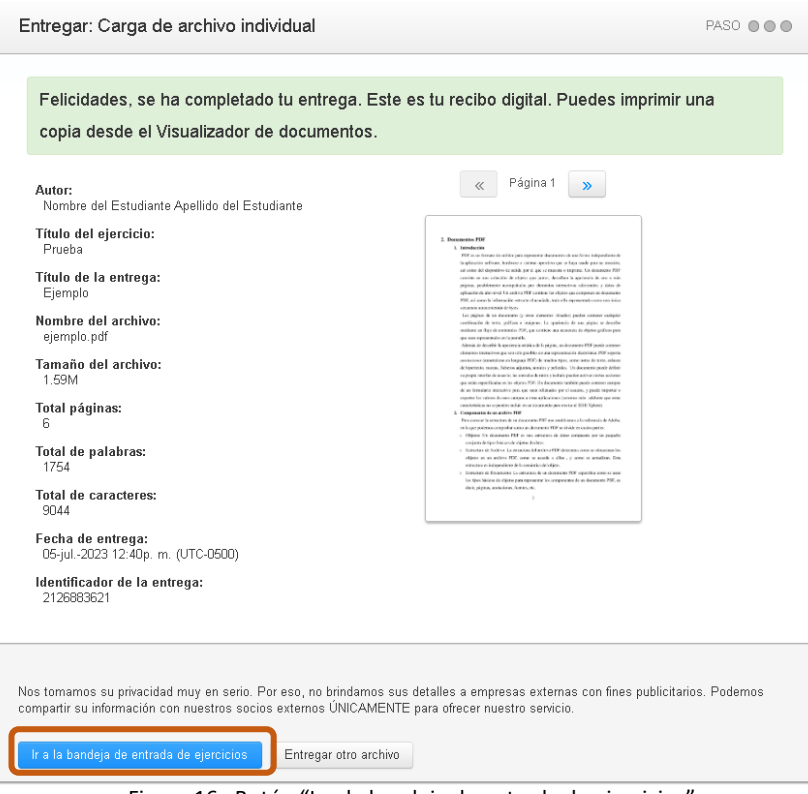

Figura 16. Botón "Ir a la bandeja de entrada de ejercicios"

7. En la Bandeja de entrada del ejercicio se presentará la información del archivo cargado con su porcentaje de similitud. Para poder ingresar al reporte de similitud se debe presionar el título del archivo o el porcentaje de similitud (ver Figura 17).

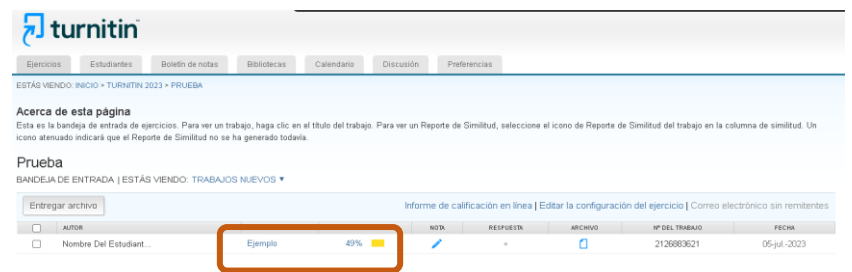

Figura 17. Bandeja de entrada de ejercicios

8. El sistema presentará el reporte de similitud (Ver Figura 18).

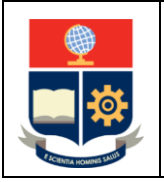

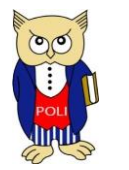

Elaborado: 04/07/2023

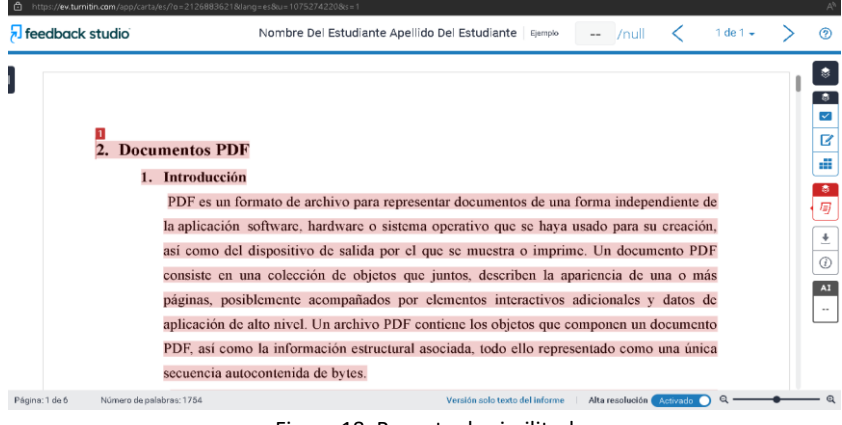

Figura 18. Reporte de similitud

### <span id="page-13-0"></span>ELIMINAR DOCUMENTOS DE LA BASE DE DATOS TURNITIN

Para eliminar definitivamente un documento de la base de datos de Turnitin, el instructor debe realizar lo siguiente:

- 1. Ingresar a la cuenta y localizar el trabajo a eliminar.
- 2. Una vez localizado, presionar el botón de opción del lado izquierdo; esto activará el menú de eliminación de trabajos (ver Figura 19).

|                         |                  | $\overline{p}$ turnitin                       |                                                       |                    |            |                  |              |      |                           |            |                                                                                                    |
|-------------------------|------------------|-----------------------------------------------|-------------------------------------------------------|--------------------|------------|------------------|--------------|------|---------------------------|------------|----------------------------------------------------------------------------------------------------|
| Elercicios              |                  | Estudiantes                                   | Boletín de notas                                      | <b>Bibliotecas</b> | Calendario | <b>Discusión</b> | Preferencias |      |                           |            |                                                                                                    |
|                         |                  | ESTÁS VIENDO: INICIO > TURNITIN 2023 > PRUEBA |                                                       |                    |            |                  |              |      |                           |            |                                                                                                    |
| Acerca de esta página   |                  | Similitud no se ha generado todavía.          |                                                       |                    |            |                  |              |      |                           |            | Esta es la bandeja de entrada de ejercicios. Para ver un trabajo, haga clic en el titulo del trabajo. Para ver un Reporte de Similitud, seleccione el icono de Reporte de Similitud del trabajo en la columna de similitud. Un |
| Prueba                  |                  |                                               |                                                       |                    |            |                  |              |      |                           |            |                                                                                                    |
|                         |                  |                                               | BANDE IN DE ENTRADA   ESTÁS VIENDO: TRABAJOS NUEVOS * |                    |            |                  |              |      |                           |            |                                                                                                    |
|                         | Entregar archivo |                                               |                                                       |                    |            |                  |              |      | Informe de calificación e |            |                                                                                                    |
|                         |                  |                                               | Usfed ha selecció ado 1 trabajo(s) en esta página     |                    |            |                  |              |      |                           | Elminar -  | Descargar - Mover A                                                                                                    |
|                         | <b>AUTOR</b>     |                                               |                                                       | <b>TÍTULO</b>      |            | <b>SIMILITUD</b> |              | NOTA | RESPUESS                  |            |                                                                                                    |
| $\overline{\mathbf{z}}$ |                  | Nombre lei Estudiant                          |                                                       | Ejemplo            |            | 49% -            |              |      |                           | 2126883621 | 05-jul.-2023                                                                                                    |

Figura 19. Menú de eliminación de trabajos

3. Presionar el botón "Eliminar", lo cual provocará que se presenten dos opciones "Quitar de la bandeja de entrada" y "Solicitar eliminación permanente" (ver Figura 20).

## ercicio | Correo electrónico sin remitentes

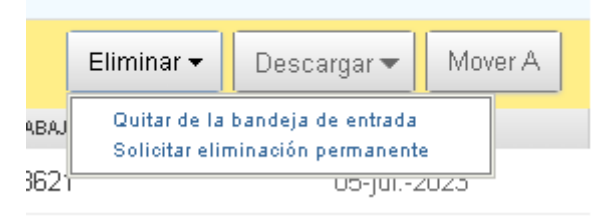

Figura 20. Opciones de eliminación

Campus Politécnico "J. Rubén Orellana R."

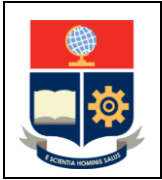

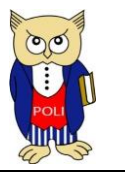

Elaborado: 04/07/2023

**NOTA:** Se recomienda escoger la opción "Solicitar eliminación permanente", ya que la opción "Quitar de la bandeja de entrada" solo ocultará de la bandeja de entrada del instructor los trabajos entregados. Si los trabajos fueron guardados en la base de datos, estos seguirán usándose en futuras comprobaciones.

4. A continuación, se muestra un mensaje de advertencia (ver Figura 21). Si está seguro de la eliminación, se debe presionar el botón "Continuar".

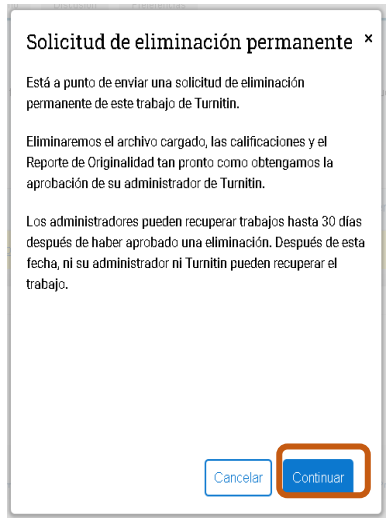

Figura 21. Mensaje de advertencia

5. El sistema pedirá que se indique la "Razón de eliminación" (ver Figura 22); para proceder presionar el botón "Continuar".

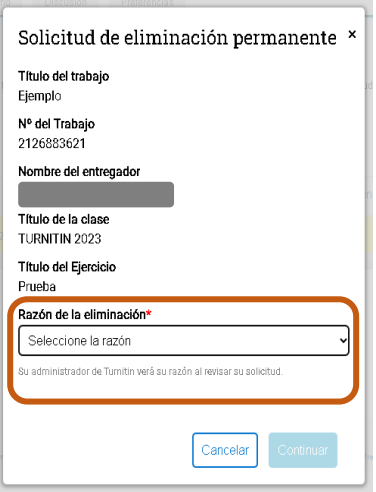

Figura 22. Seleccionar la "Razón de eliminación"

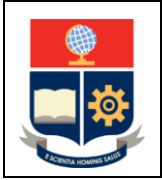

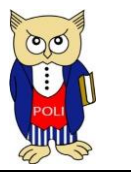

Elaborado: 04/07/2023

6. Turnitin solicita una última confirmación, la cual implica que el instructor debe digitar la palabrar "ELIMINAR" en el cuadro de texto (ver Figura 23), luego de lo cual debe presionar el botón confirmar.

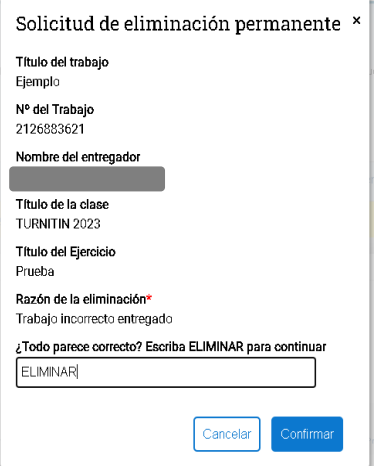

Figura 23. Confirmar la eliminación del documento

7. Una vez realizado los pasos anteriores, el trabajo será eliminado de la bandeja de ejercicios, y el administrador procederá con la aprobación de la eliminación, lo cual será notificado por el sistema (ver Figura 24).

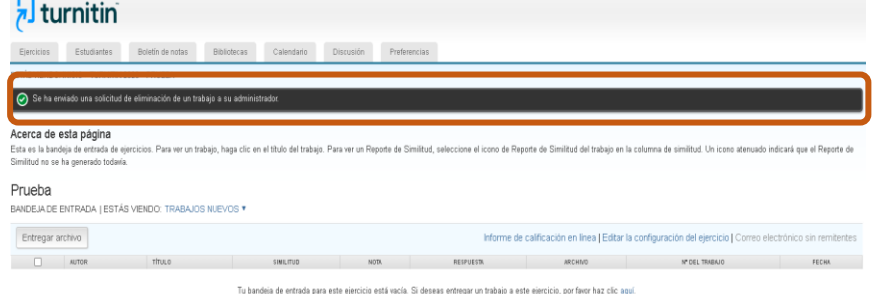

Figura 24. Mensaje de confirmación a la espera de la aprobación del Administrador

8. En el caso de que el documento no haya sido guardado en la base de datos de Turnitin, luego de confirmar la eliminación el mensaje de eliminación será: "El trabajo que quiere eliminar no fue enviado al repositorio. Elija la opción Eliminar en la bandeja de entrada'", como se observa en la Figura 25.

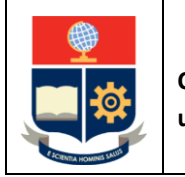

**Configuración y recomendaciones para uso de la Herramienta Turnitin** 

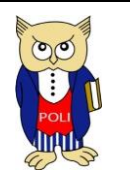

Versión: 003

Elaborado: 04/07/2023

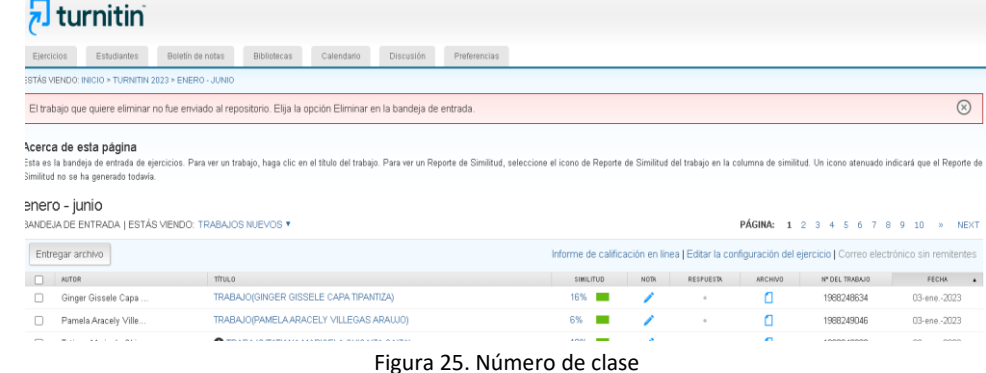

**IMPORTANTE:** La eliminación definitiva de documentos no es inmediata y dependiendo del número de casos que deban atenderse por parte del equipo de Turnitin, el proceso puede demorar hasta 2 semanas. Este tiempo es de responsabilidad de Turnitin y no puede cambiarse.

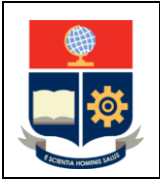

**Configuración y recomendaciones para uso de la Herramienta Turnitin** 

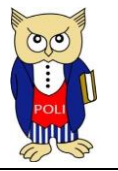

Elaborado: 04/07/2023

## <span id="page-17-0"></span>INFORME DE SIMILITUD

Turnitin no permite la omisión de páginas o secciones de texto en un documento, sin embargo, permite aplicar filtros y excluir fuentes, opciones que permiten que diferentes fuentes bibliográficas sean consideradas en la revisión del documento. Por defecto, Turnitin tiene activo los filtros: *"*Excluir fuentes*"* y *"*Excluir bibliografía*"*.

**IMPORTANTE:** En los Trabajos de Integración Curricular, Tesis, artículos para publicación en revistas, patentes pendientes o cualquier documento que necesite varias revisiones, se sugiere **NO** aplicar otros filtros adicionales a los definidos por defecto, para evitar alterar los resultados del informe de similitud y con ello tratar de evitar incurrir en posibles infracciones relacionadas con derechos de propiedad intelectual.

Si requiere aplicar filtros o excluir fuentes, debe realizar lo siguiente:

#### <span id="page-17-1"></span>EXCLUIR FUENTES

1. Abrir el informe de similitud generado (ver Figura 26). Presionar sobre el botón "Todas las fuentes*"* y el botón "Excluir fuentes".

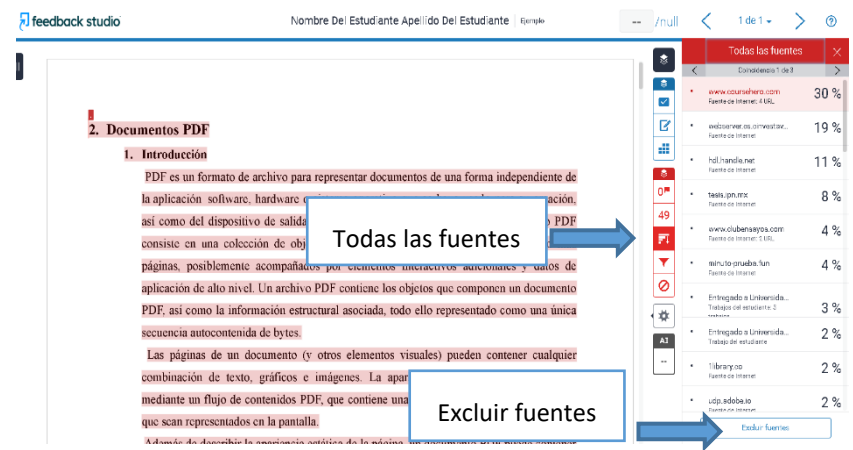

Figura 26. Informe de similitud generado por Turnitin

2. Turnitin presenta cada fuente empleada en la revisión, con el porcentaje de coincidencia en cada una de ellas. Para excluir la fuente, basta con seleccionar la fuente (ver Figura 27) que desea excluir. Una vez establecidas las fuentes que serán excluidas se debe presionar en el botón *"*Excluir*".*

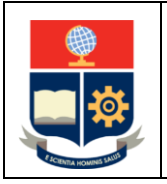

**Configuración y recomendaciones para uso de la Herramienta Turnitin** 

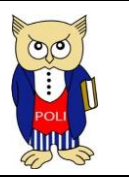

Elaborado: 04/07/2023

| feedback studio             | Nombre Del Estudiante Apellido Del Estudiante   Finnpio                                  |                |         | /null                   |            | $1$ de $1 -$                                      | ൫             |
|-----------------------------|------------------------------------------------------------------------------------------|----------------|---------|-------------------------|------------|---------------------------------------------------|---------------|
|                             |                                                                                          |                |         | ۰                       |            | <b>Todas las fuentes</b>                          | ×             |
|                             |                                                                                          |                |         | 赛                       | $\epsilon$ | Coincidencia 1 de 3                               | $\rightarrow$ |
|                             |                                                                                          |                |         | $\overline{\mathbf{v}}$ |            | www.coursehera.com<br>Fuente de Internet: 4 URL   | 30 %          |
| <b>Documentos PDF</b><br>2. |                                                                                          |                |         | B                       |            | webserver.cs.cinvestav<br>Fuente de internet      | 19%           |
| 1. Introducción             |                                                                                          |                |         | di.                     |            | hol.handie.net<br>Fuente de Internet              | 11%           |
|                             | PDF es un formato de archivo para representar documentos de una forma independiente de   |                |         | 隐                       |            |                                                   |               |
|                             | la aplicación software, hardware o sistema operativo que se hava usado para su creación, |                |         | <b>OM</b>               |            | sm.nd.sizet<br>Fuente de Internet                 | 8%            |
|                             | así como del dispositivo de salida por el que se muestra o imprime. Un documento PDF     |                |         | 49                      |            | www.clubenseyes.com                               | 4%            |
|                             | consiste en una colección de objetos que juntos, describen la apariencia de una o más    |                |         | 罰                       |            | Fuente de Internet: 2 URL                         |               |
|                             | páginas, posiblemente acompañados por elementos interactivos adicionales y datos de      |                |         | ▼                       |            | minuto-pruebs.fun<br>Diam're de Internet          | 4%            |
|                             | aplicación de alto nivel. Un archivo PDF contiene los objetos que componen un documento  |                |         | 0                       |            | Entregado a Universida                            |               |
|                             | PDF, así como la información estructural asociada, todo ello representado como una única |                |         | ٠                       |            | Trabsics del estudiente: 3<br>contractor          | 3%            |
|                             | secuencia autocontenida de bytes.                                                        |                |         | AI.                     |            | Entregado a Universida<br>Trabajo del estudiarrio | 2%            |
|                             | Las páginas de un documento (y otros elementos visuales) pueden contener cualquier       |                |         | $\cdots$                |            |                                                   |               |
|                             | combinación de texto, gráficos e imágenes. La apario                                     |                | scribe  |                         |            | 1lbrary.co<br>Fuente de internet                  | 2%            |
|                             | mediante un flujo de contenidos PDF, que contiene una                                    | <b>Fxcluir</b> | is para |                         |            | udio, adobe.lo<br><b>Funnite de Internet</b>      | 2%            |
|                             | que sean representados en la pantalla.                                                   |                |         |                         |            | <b>Ø</b> Explur (7)                               | Canadar       |
|                             | Adamás do describir la anariancia ostática do la página, un decumento PUB puede contener |                |         |                         |            | Recelcular puntuación de originalidad             |               |

Figura 27. Selección de fuentes a excluir

3. Al excluir una fuente, el porcentaje de similitud del documento se altera. En la Figura 28 se presenta como ejemplo que, con la exclusión de cuatro fuentes, el porcentaje de similitud se redujo de 49% a 14%.

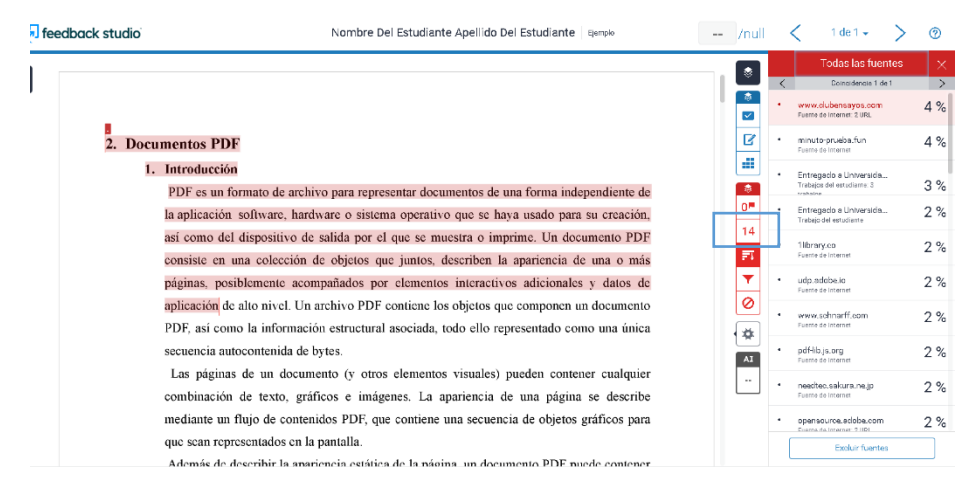

Figura 28. Porcentaje de similitud reducido de 49% a 14%

4. Si ha excluido fuentes de manera accidental, presionar en el botón "Fuentes excluidas" y seleccionar las fuentes que se desea restaurar (ver Figura 29). Una vez seleccionadas presionar en el botón "Restaurar".

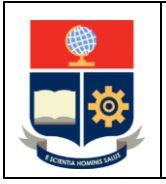

**Configuración y recomendaciones para uso de la Herramienta Turnitin** 

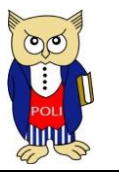

Elaborado: 04/07/2023

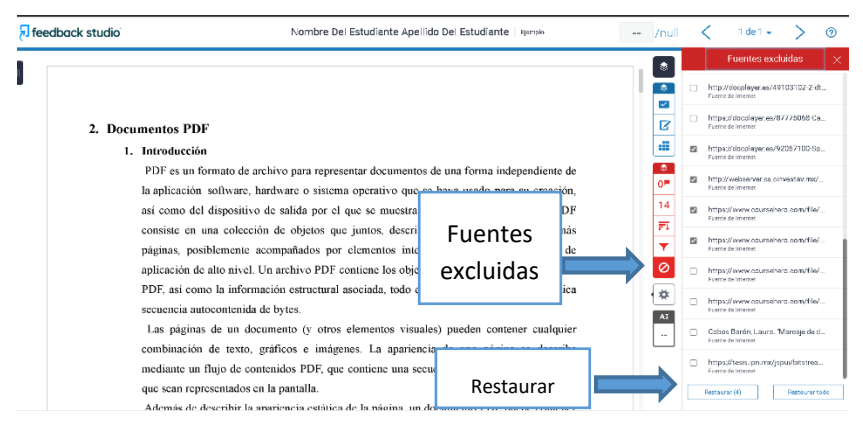

Figura 29. Restaurar fuentes que fueron excluidas

5. El informe presentará el nuevo porcentaje de similitud considerando las fuentes restauradas (ver Figura 30).

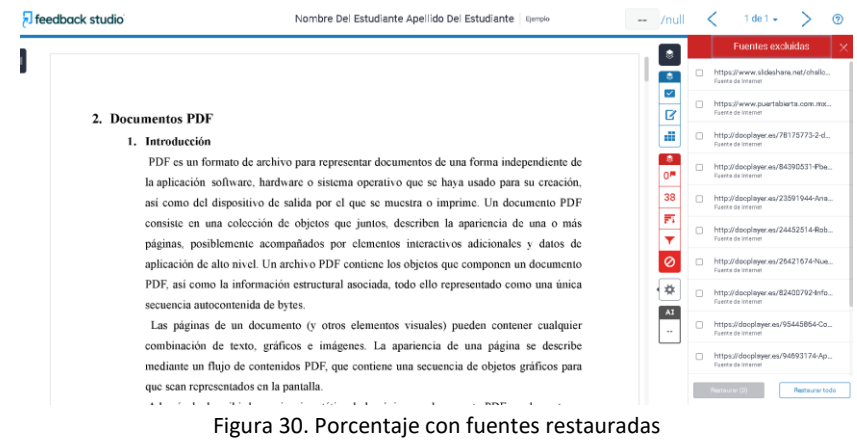

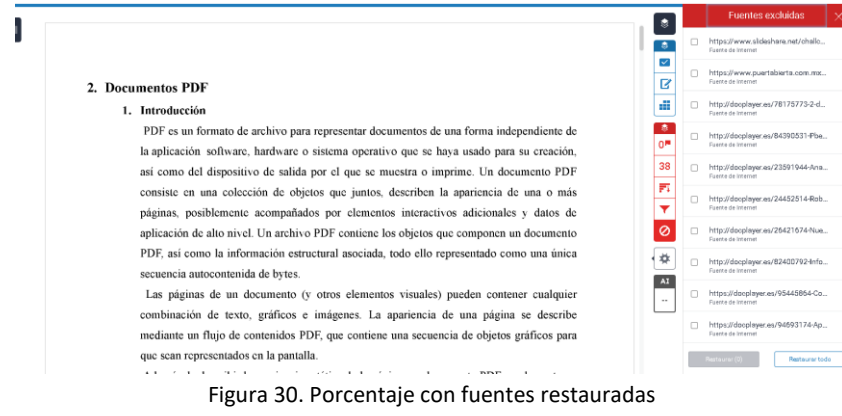

<span id="page-19-0"></span>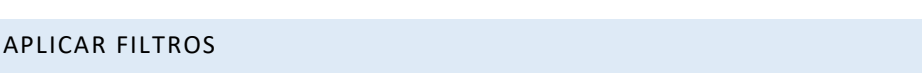

1. Para aplicar filtros, presionar en el botón "Filtros y configuración" (ver Figura 31).

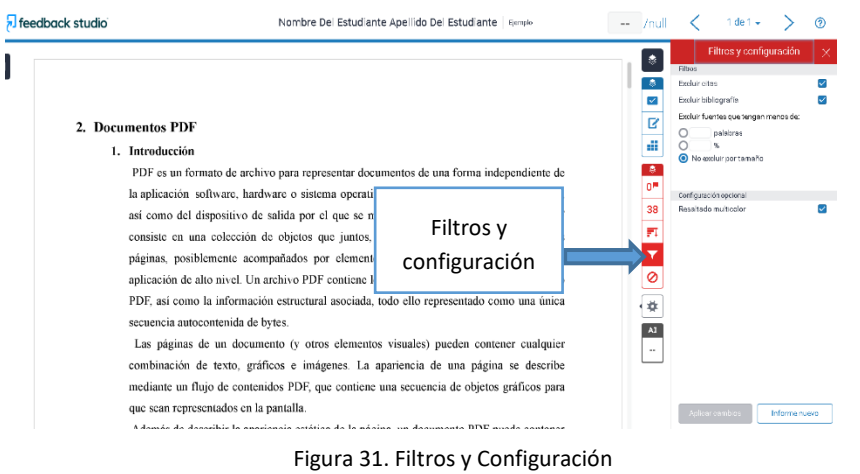

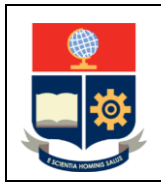

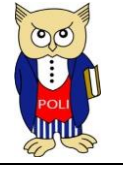

 $20<sup>20</sup>$ 

- 2. Se presentan las opciones de filtros. A continuación, se describe cada filtro:
	- a. **Excluir citas**: Omite cualquier texto que se encuentre entre comillas o que utilice una sangría de 5 espacios hacia la derecha. **Opción activa por defecto.**
	- b. **Excluir bibliografía**: Omite la bibliografía y cualquier texto que se encuentre luego de esta, incluyendo anexos, siempre y cuando el formato de la bibliografía respete las normas de citación. **Opción activa por defecto.**
	- c. **Excluir fuente que tenga menos de:** Permite definir criterios para que se excluya del análisis, la información que cumpla con dicho criterio:
		- i. **Palabras**: Permite colocar un número entero para establecer que se omita cualquier fuente que mantenga una cantidad de palabras menor o igual al valor indicado. **Esta opción esta desactivada por defecto**. A modo de ejemplo, si se configura con el valor 10, entonces omitirá citas como las indicadas en la Figura 32.

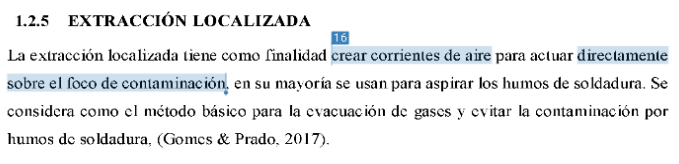

Figura 32. Ejemplo de exclusión de fuente por cuenta de palabras

ii. **Porcentaje (%)**: Permite omitir las fuentes bibliográficas que cumplan con el porcentaje menor o igual al establecido. **Esta opción esta desactivada por defecto.** A modo de ejemplo, si se configura con 1% omitirá todas las fuentes menores o iguales a dicho valor, y se mantendrá el resto de las fuentes que tengan un porcentaje mayor al configurado (ver Figura 33).

| 藜                        |           | Resumen de coincidencias                          |         | $\times$      | ۶                   |                               | Resumen de coincidencias                          |            |  |  |  |
|--------------------------|-----------|---------------------------------------------------|---------|---------------|---------------------|-------------------------------|---------------------------------------------------|------------|--|--|--|
| 憃<br>$\overline{\smile}$ |           | 22 %                                              |         |               | ٠<br>$\checkmark$   |                               | 7%                                                |            |  |  |  |
|                          | $\langle$ |                                                   |         | $\geq$        |                     | $\overline{\left( \right. }%$ |                                                   |            |  |  |  |
| $\mathbf{z}$<br>all i    |           | repositorio.uta.edu.ec<br>Fuente de Internet      | $2\% >$ |               | R<br><b>HE</b>      |                               | repositorio.uta.edu.ec<br>Fuente de Internet      | 1 %        |  |  |  |
| 憃                        | 2         | repositorio.utc.edu.ec<br>Fuente de Internet      | $1\% >$ |               | 黍                   | $\overline{2}$                | moam.info<br>Fuente de Internet                   | $\%$<br>1. |  |  |  |
| 1 <sup>m</sup><br>22     | 3         | moam info.<br>Fuente de Internet                  | 1%      | $\rightarrow$ | 1 <sup>m</sup><br>7 | З                             | repository.unicatolica.e<br>Fuente de Internet    | $1 \%$     |  |  |  |
| FI                       | 4         | bibdigital.epn.edu.ec<br>Fuente de Internet       | 1%      | $\rightarrow$ | 芦                   | 4                             | www.tdi.texas.gov<br>Fuente de Internet           | 1%         |  |  |  |
| ▼<br>Ø                   | 5.        | repository.unicatolica.e<br>Fuente de Internet    | 1%      | $\rightarrow$ | v<br>$\bullet$      | 5                             | repositorio.utc.edu.ec<br>Fuente de Internet      | 1%         |  |  |  |
| ✿                        | 6         | www.tdi.texas.gov<br>Fuente de Internet           | 1%      | $\rightarrow$ | 寮                   | 6                             | Entregado a Instituto E<br>Trabajo del estudiante | 1%         |  |  |  |
|                          |           | Entregado a Instituto E<br>Trabaio del estudiante | 1%      | $\rightarrow$ |                     |                               | bibdigital.epn.edu.ec                             | 1 %        |  |  |  |

Figura 33. Ejemplo sin exclusión/con exclusión de fuente por porcentaje

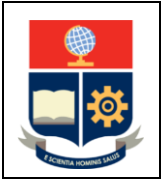

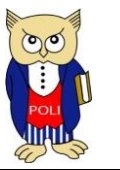

- iii. **No excluir por tamaño**: permite indicar que no se excluyan fuentes por los criterios de número de palabras o porcentaje. **Opción activa por defecto.**
- 3. La configuración que se realice será incluida en el informe de similitud que genera Turnitin (ver Figura 34).

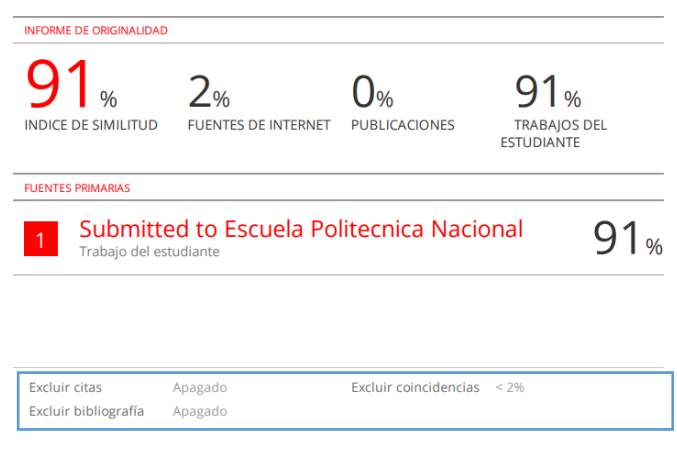

Figura 34. Informe de similitud – Resumen de configuración aplicada

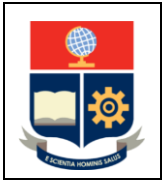

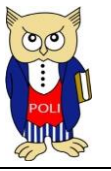

Elaborado: 04/07/2023

## <span id="page-22-0"></span>RECOMENDACIONES

- 1. A fin de evitar un uso de licencias de forma innecesaria, se recomienda la inscripción del 100% de estudiantes de una clase, únicamente cuando el uso de la herramienta es frecuente con una carga recurrente de trabajos. No es aconsejable que de una clase se inscriba solo a algunos estudiantes, esto podría consumir licencias sin requerirlo.
- 2. Al analizar documentos como: Trabajos de Integración Curricular, Tesis, artículos para publicación en revistas, patentes pendientes o cualquier documento que necesite varias revisiones, se debe cuidar que el documento revisado **no sea almacenado** en la base de datos de Turnitin, caso contrario, el mismo será utilizado como insumo de la herramienta para una revisión posterior; lo que ocasiona que el porcentaje de similitud en el informe se vea alterado.
- 3. La cuenta de Turnitin proporcionada por la Institución debe usarse para la revisión de similitud de la producción académica de la Institución; no debe ser utilizada para verificar trabajos de otras instituciones, considerando que cuando los trabajos se almacenan en la base de datos de Turnitin pueden presentar inconvenientes con los informes de similitud y perjudicar de manera accidental al propietario del documento.
- 4. Con el fin de disminuir el porcentaje de coincidencias de los documentos, los estudiantes suelen reemplazar el contenido de texto por imágenes, reconocible por una distorsión de color y texto, como se presenta en la Figura 35. Por lo expuesto, se recomienda como buena práctica revisar el contenido del documento analizado, en el informe de similitud generado por la plataforma, y se evite el usar imágenes en lugar de texto.

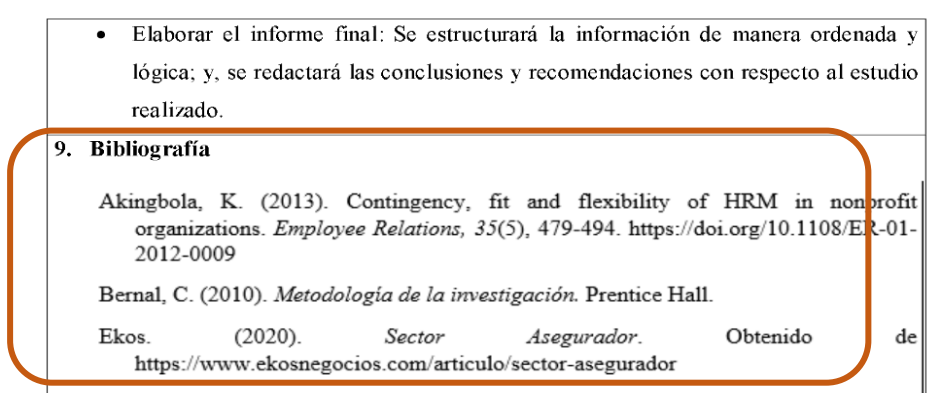

Figura 35. Reemplazo de texto por imágenes

5. Se sugiere que los profesores recomienden a sus estudiantes la no utilización de ningún tipo de software libre o licenciado similar a Turnitin, para revisar el porcentaje de similitud del Trabajo de Integración Curricular, puesto que no se conoce la configuración de estas herramientas y existe el riesgo de que el documento quede almacenado en la base de datos de estas y provoque que Turnitin indique que la similitud es del 100% (coincidencias de contenido con el mismo trabajo).

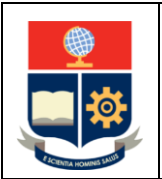

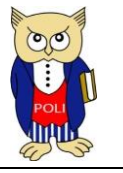

- 6. Turnitin no revisa el texto que se encuentre entre comillas, o que se encuentre separado mediante una sangría de 1.27 cm o más medidos desde el margen izquierdo, o que haya sido citado adecuadamente con base en los estilos de citación destinados para el efecto; además, excluye el contenido ubicado en la sección denominada "Referencias Bibliográficas" así como en los anexos. Por lo tanto, se sugiere que los profesores recomienden a sus estudiantes evitar el abuso de las comillas en el texto o de las sangrías. Es preferible que el estudiante utilice la paráfrasis para explicar el contenido de una cita bibliográfica en palabras propias, respetando los derechos de autor.
- 7. Al realizar la revisión, la herramienta presenta un listado de los trabajos analizados. Este listado puede presentar un ícono con el símbolo de exclamación, como se presenta en la Figura 36.

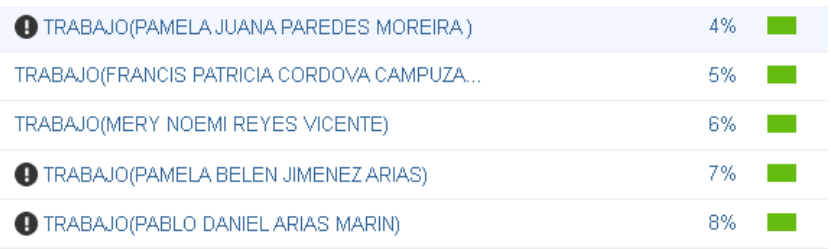

#### Figura 36. Listado con advertencia

Este ícono es de advertencia y se presenta cuando la revisión de Turnitin ha excluido alrededor del 15% del total del documento, es decir, no se ha revisado las secciones de texto que se encuentran entre comillas o con sangrías, por lo que sería recomendable constatar que no exista un abuso de comillas o sangrías en el Trabajo de Integración Curricular, Tesis, etc.

8. Se sugiere solicitar al estudiante los trabajos configurados en tamaño A4, ya que en ocasiones tratan de burlar la herramienta con una configuración sumamente pequeña lo que imposibilita que la misma cumpla con su función. Como ejemplo en la Figura 37 se puede apreciar que al agrandar el documento el mismo se distorsiona, por otro lado, se puede observar que en la Figura 38, en la cual se ha usado el formato A4 no presenta una deformación.

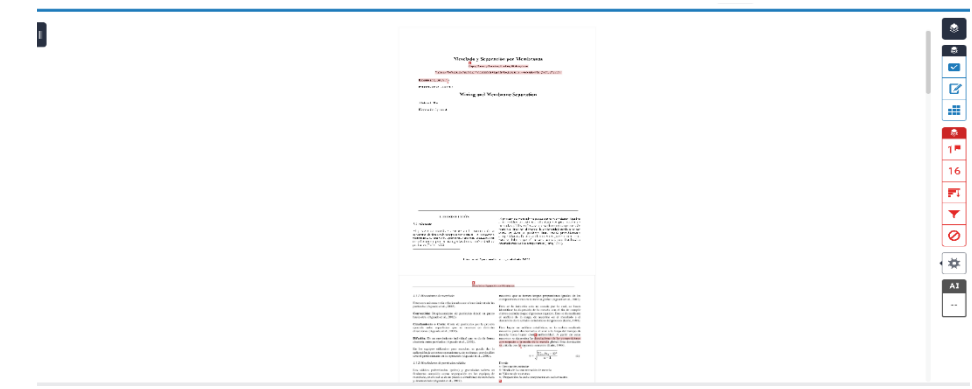

Figura 37. Documento con un tamaño menor al A4

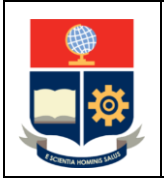

**Configuración y recomendaciones para uso de la Herramienta Turnitin** 

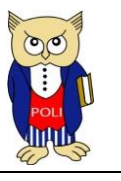

Elaborado: 04/07/2023

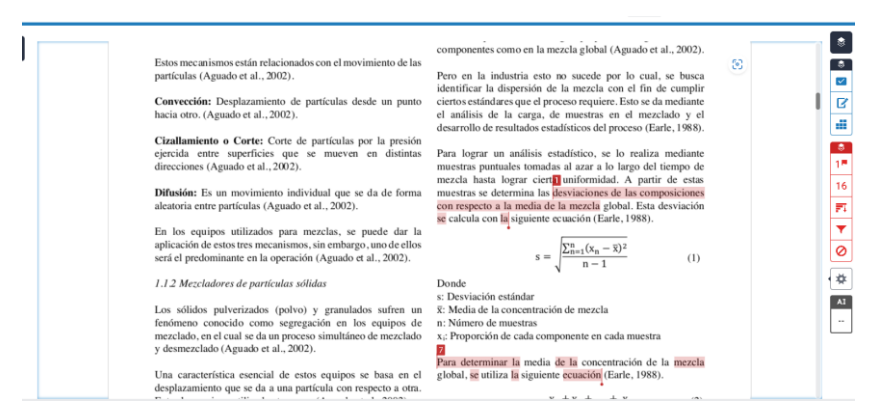

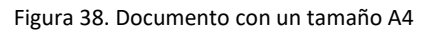

## <span id="page-24-0"></span>VIDEO EXPLICATIVO DE LA HERRAMIENTA TURNITIN

Se sugiere revisar el video de la capacitación impartida por la Unidad de Gestión de las Bibliotecas sobre el manejo de la herramienta:

- [Enlace](https://epn-demo.webex.com/epn-demo/ldr.php?RCID=3168671e7b879ef9a136712d579c75e2)
- Contraseña: KqyYJMQ5